# Εγχειρίδιο διαχειριστή

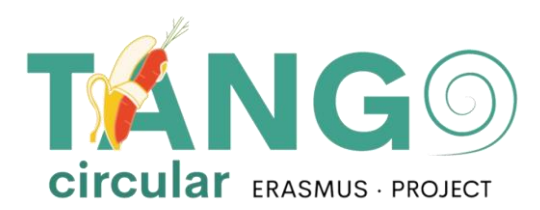

2023

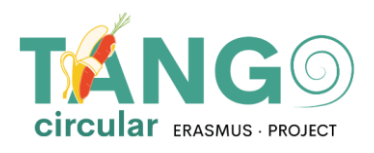

 $\left\langle \right\rangle$ 

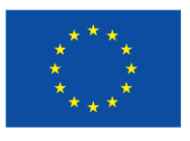

**Co-funded by<br>the European Union** 

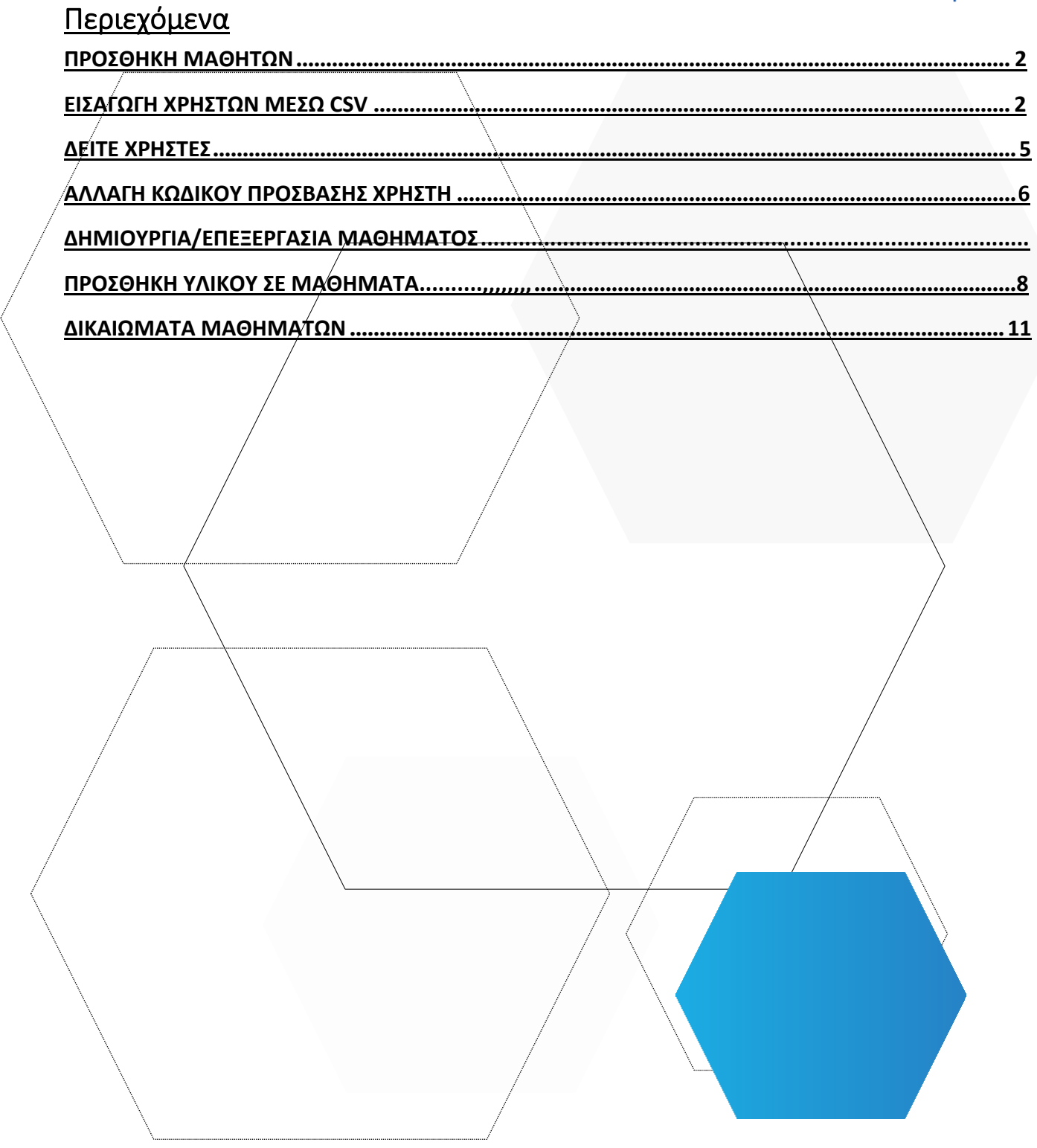

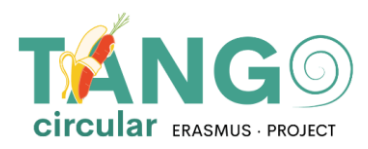

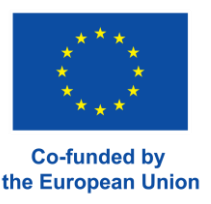

#### <span id="page-2-0"></span>**ΠΡΟΣΘΗΚΗ ΜΑΘΗΤΩΝ**

Για να προσθέσετε έναν μαθητή στην πλατφόρμα Moodle μεταβείτε στη διεύθυνση **Διαχείριση ιστότοπου** → **Χρήστες** → **Λογαριασμοί**→ **Προσθέστε καινούριο χρήστη**

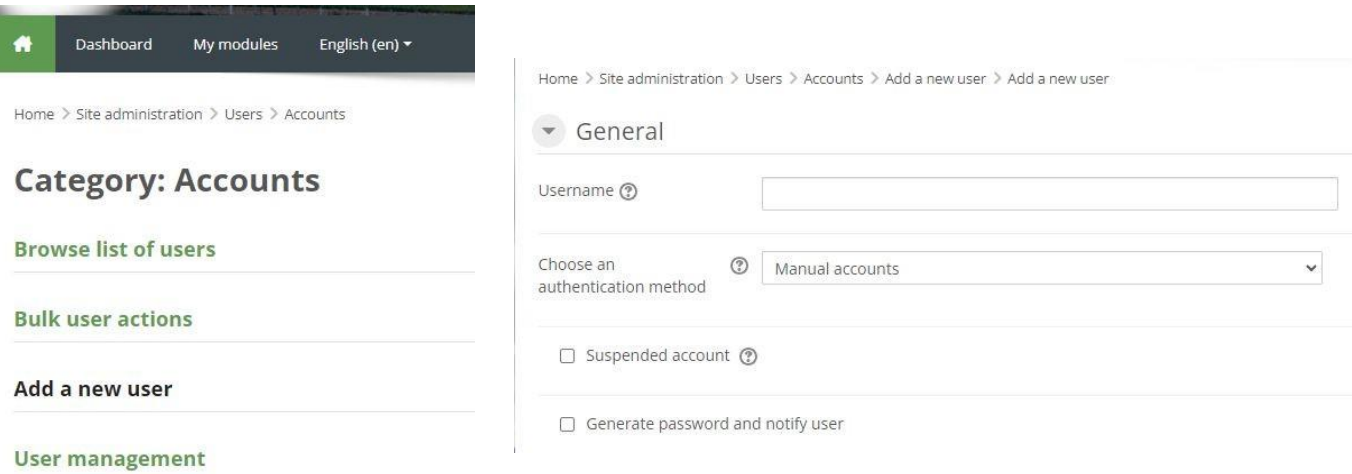

Συμπληρώστε τα στοιχεία του χρήστη και κάντε κλικ στην επιλογή "Δημιουργία χρήστη".

#### <span id="page-2-1"></span>**ΠΡΟΣΘΗΚΗ ΧΡΗΣΤΩΝ ΜΕ CSV**

Αν θέλουμε να εισάγουμε πολλούς χρήστες, πρέπει να δημιουργήσουμε ένα αρχείο csv.

Για να δημιουργήσουμε ένα αρχείο csv ανοίγουμε το excel και το μορφοποιούμε ως εξής:

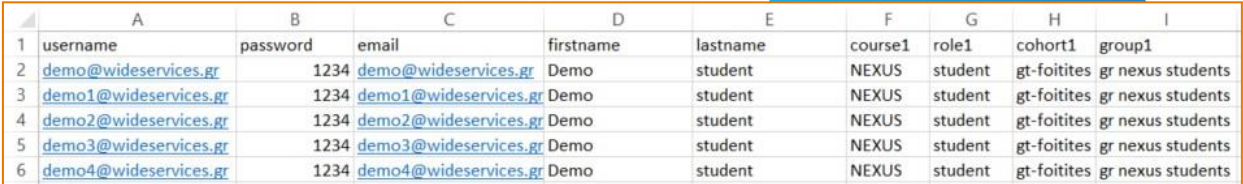

Τα πεδία που πρέπει να υπάρχουν είναι: όνομα χρήστη, κωδικός πρόσβασης, όνομα, επώνυμο, email. Κάθε γραμμή πέρα από την πρώτη αντιπροσωπεύει τα στοιχεία ενός

χρήστη. ΓΕΝΙΚΑ ΔΕΝ πρέπει να υπάρχουν κενά μέσα στα κελιά π.χ. του ονόματος χρήστη, του ηλεκτρονικού ταχυδρομείου κ.λπ. π.χ. το όνομα "GIORGOS" Ή "GIORGOS" με κενό στην αρχή ή στο τέλος δεν θα επιτραπεί κατά το ανέβασμα του αρχείου csv. Θα εμφανιστεί σφάλμα. Μόνο στα μαθήματα επιτρέπεται να έχουμε κενό αν ο τίτλος του μαθήματος είναι

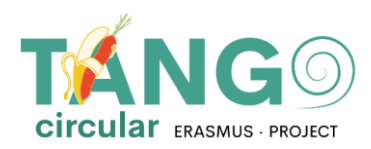

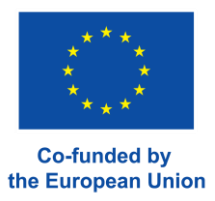

φτιαγμένος έτσι. Δηλαδή, αν το μάθημα ονομάζεται URBAN BENCHMARKING τότε έτσι θα το γράψουμε στο csv.

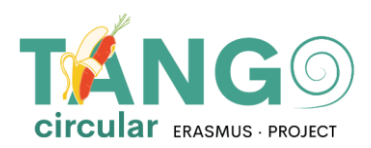

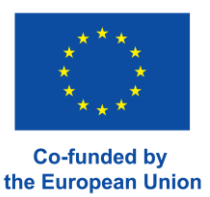

- Αποθηκεύουμε το excel π.χ. users.xlsx
- Δημιουργούμε ένα αντίγραφο του excel για να αποφύγουμε τις αλλαγές στο πρωτότυπο, π.χ. αποθηκεύουμε ως και αλλάζουμε το όνομα σε usersCopy.xlsx
- Ανοίγουμε το αντίγραφο και επιλέγουμε Αποθήκευση ως -> Άλλες μορφές -> Στο νέο παράθυρο επιλέγουμε τη μορφή CSV (διαχωρισμένο με κόμμα) και το αποθηκεύουμε.

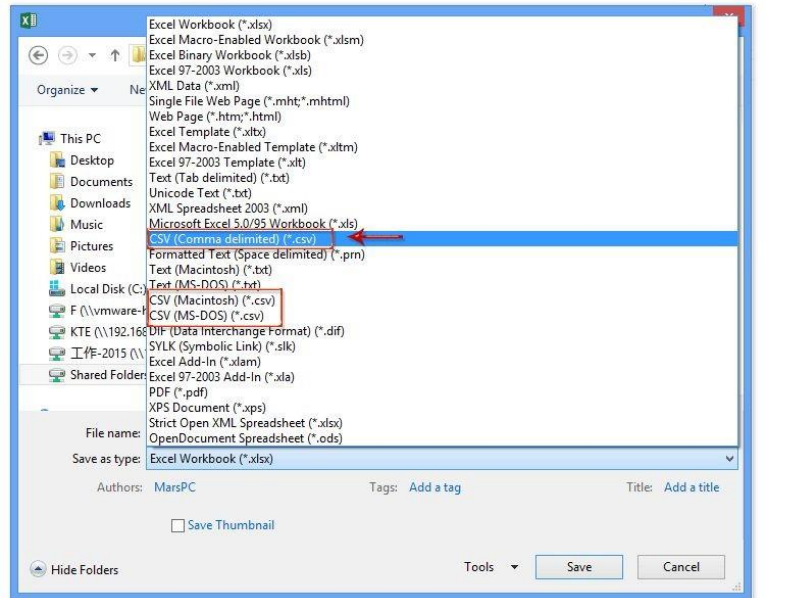

Το αντίγραφο που είναι τώρα csv το επεξεργαζόμαστε με το **Notepad++ MewCOPY.csv - Notepad++**<br> **W** Encoding Language Settings Macro Run **Encode in ANSI** L. ò۱ Encode in UTF-8 without BOM • Encode in UTF-8  $\overline{\mathbf{55}}$ lur: Encode in UCS-2 Big Endian  $n<sup>°</sup>$ lat: .oo Encode in UCS-2 Little Endian  $\left\vert \cdot \right\rangle$ ta Σ÷ξ Character sets  $151$ do Convert to ANSI IIO:  $<sub>0</sub>$ </sub> ve Convert to UTF-8 without BOM ΔE. **AB** h: Convert to UTF-8 a) Ιлн Convert to UCS-2 Big Endian <u>l;m</u> Convert to UCS-2 Little Endian Πριν το ανεβάσουμε, ελέγχουμε αν υπάρχει κενή γραμμή για να τη διαγράψουμε. Το αρχείο μας είναι έτοιμο. Στην πλατφόρμα Moodle, πηγαίνουμε στη **διαχείριση του ιστότοπου** →**Χρήστες** → **Λογαριασμοί**→**Ανεβάστε τους χρήστες Λογαριασμοί** → **Ανέβασμα χρηστών**

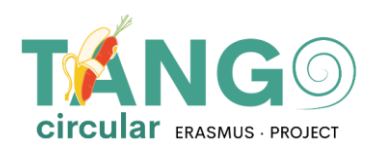

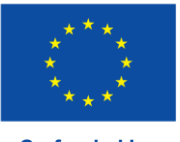

**Co-funded by** the European Union

- ▼ Users
	- ▼ Accounts
		- Browse list of users
		- **Bulk user actions**
		- Add a new user
		- User management
		- **卷** User default
			- preferences
		- User profile fields
		- **卷 Cohorts**
		- Upload users
		- **卷** Upload user pictures
- **Τη** Με μεταφορά και απόθεση περνάμε το αρχείο csv και το ανεβάζουμε.
- **Τη** Ως διαχωριστικό csv επιλέγουμε το διαχωριστικό που βλέπουμε μέσα στο σημειωματάριο ++. Εάν υπάρχει κενό μεταξύ των λέξεων, επιλέγουμε \t και κάνουμε κλικ στο κουμπί Ανεβάστε τους χρήστες.

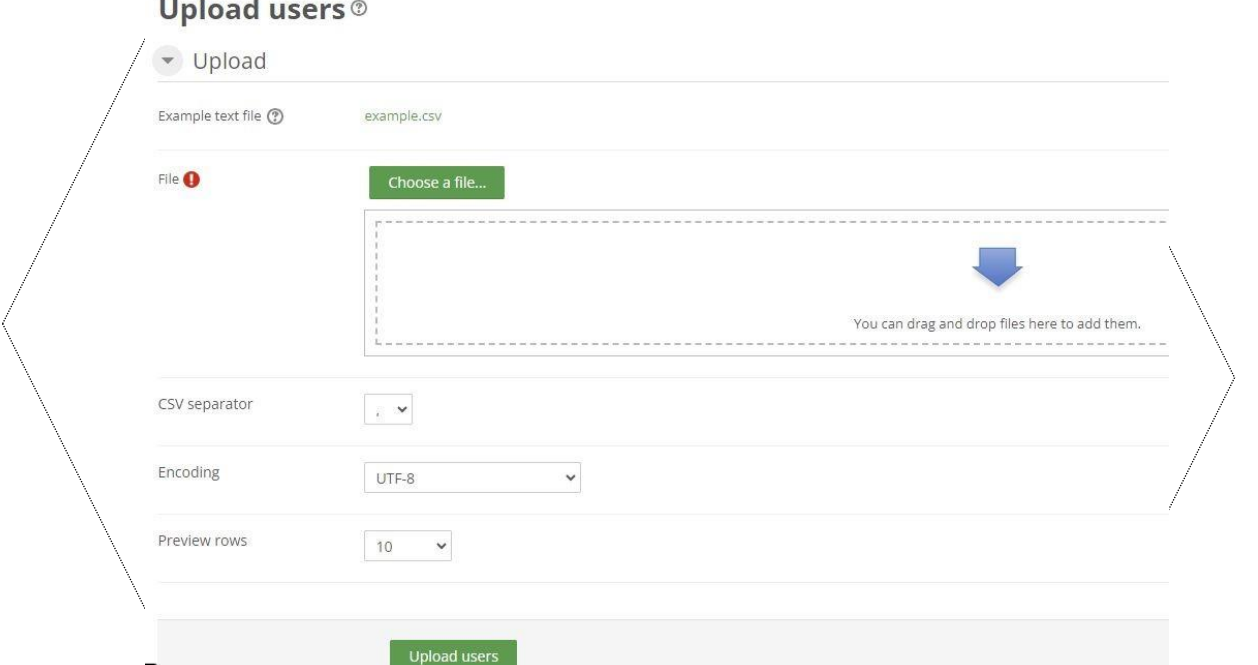

Στο επόμενο παράθυρο βλέπουμε αν το moodle έχει διαβάσει σωστά τους χρήστες και επιλέγουμε Εισάγετε τους χρήστες. Διαφορετικά, πηγαίνουμε και διορθώνουμε το csv και προσπαθούμε ξανά. Μπορούμε να επιλέξουμε αν θέλουμε να ανανεώσουμε τους υπάρχοντες χρήστες ή να εισάγουμε νέους ή και τα δύο. Αν δεν θέλουμε να αλλάξουμε τον κωδικό πρόσβασης των χρηστών (επειδή τον

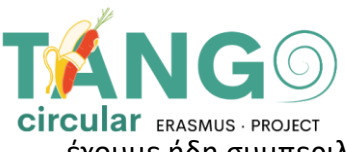

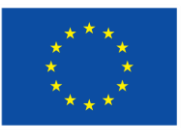

circular ERASMUS PROJECT<br>έχουμε ήδη συμπεριλάβει στο αρχείο) τότε επιλέγουμε Πεδίο που απαιτείται στο αρχείο<sup>-funded</sup> by<br>έχουμε ήδη συμπεριλάβει στο αρχείο) τότε επιλέγουμε Πεδίο που απαιτείται στο αρχείο<sup>-funded</sup> by

Αν ανανεώνουμε χρήστες, στο πεδίο Υπάρχοντα στοιχεία χρηστών κάντε κλικ στο Παράκαμψη με αρχείο.

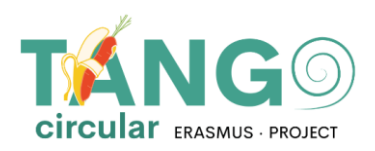

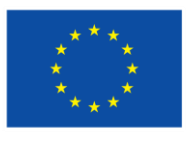

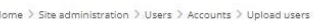

#### **Upload users preview**

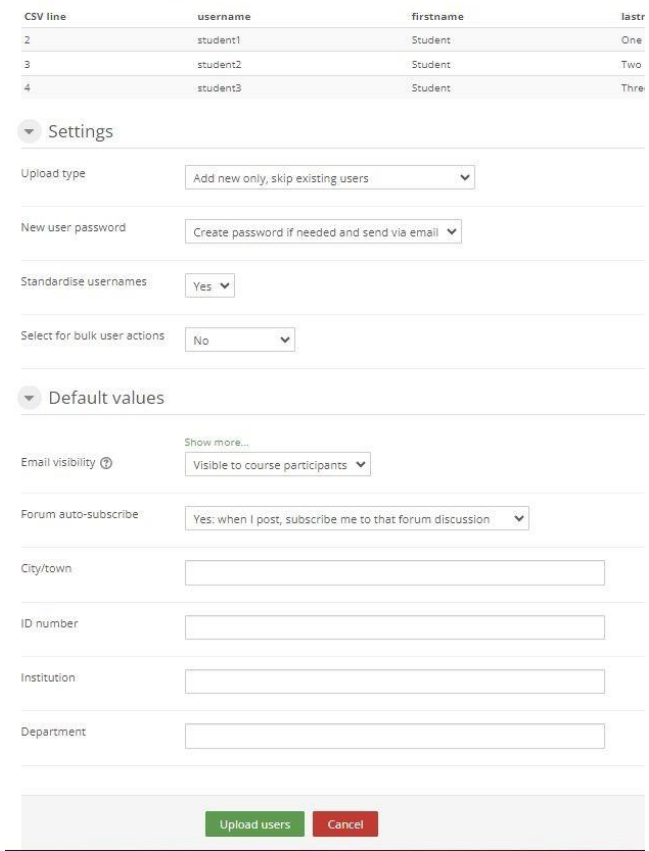

<span id="page-7-0"></span>Όταν τελειώσουμε, κάνουμε κλικ στην επιλογή Ανεβάστε τους χρήστες.

#### **ΔΕΙΤΕ ΧΡΗΣΤΕΣ**

Για να δείτε τη λίστα των μαθητών μεταβείτε στη διεύθυνση **Διαχείριση του ιστότοπου** → **Χρήστες**→ **Λογαριασμοί** → **Αναζήτηση λίστας χρηστών**

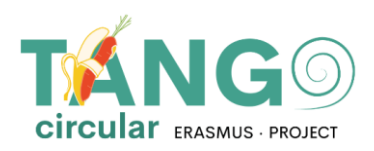

- ₩ Users
	- $\blacktriangleright$  Accounts

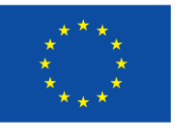

- **卷 Browse list of users**
- **Bulk user actions**
- Add a new user
- User management
- **O** User default preferences
- **卷** User profile fields
- **卷 Cohorts**
- 卷 Upload users
- ₩ Upload user pictures

#### Και εμφανίζεται μια σελίδα με τους διαθέσιμους χρήστες.

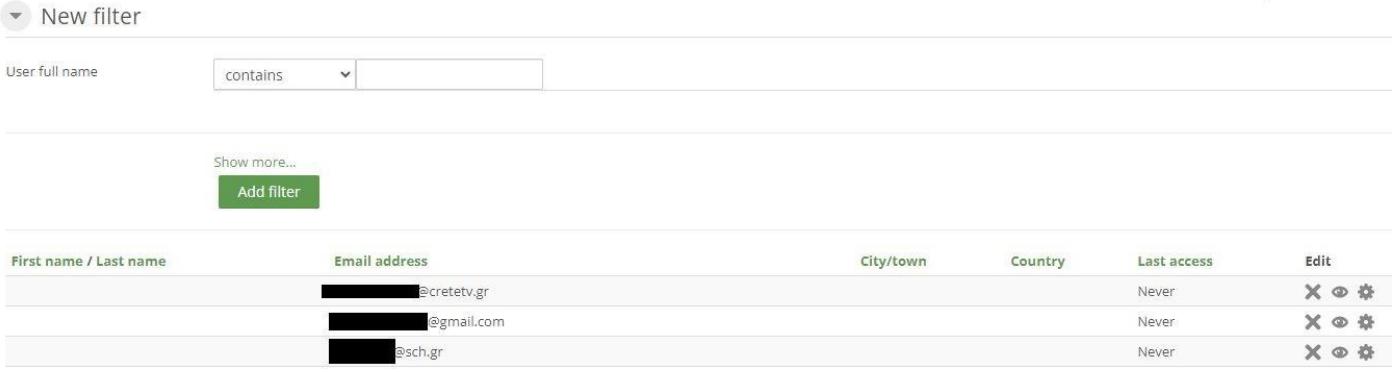

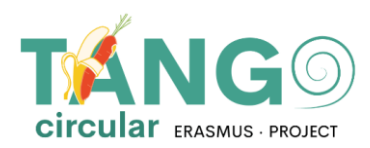

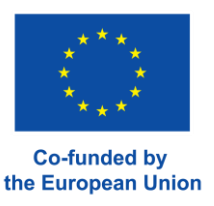

#### <span id="page-9-0"></span>**ΑΛΛΑΓΗ ΚΩΔΙΚΩΝ ΠΡΟΣΒΑΣΗΣ ΧΡΗΣΤΩΝ**

Στη λίστα των μαθητών (**Διαχείριση του ιστότοπου**→ **Χρήστες**→ **Λογαριασμοί**→ **Αναζήτηση λίστας χρηστών),** επιλέγουμε το εικονίδιο του χρήστη που θα αλλάξει τον κωδικό πρόσβασης από το μενού επεξεργασίας. Στο πεδίο Νέος κωδικός συμπληρώνουμε τον νέο κωδικό πρόσβασης και στο κάτω μέρος της σελίδας πατάμε **Ανανεώστε το προφίλ**

New password (?)

Click to enter text  $\bigcirc$  Q

#### <span id="page-9-1"></span>**ΔΗΜΙΟΥΡΓΙΑ/ΕΠΕΞΕΡΓΑΣΙΑ ΜΑΘΗΜΑΤΩΝ**

Για να δημιουργήσετε ένα μάθημα, μεταβείτε στη **Διαχείριση του ιστότοπου -> Μαθήματα -> Διαχείριση μαθημάτων και κατηγοριών.**

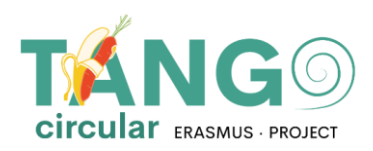

- Courses
	- ₩ Manage courses and categories

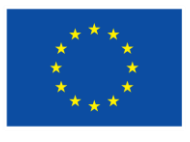

- Course custom fields
- 叠 Add a category
- **卷** Add a new course
- Restore course
- Course default settings
- **卷** Download course content
- **卷** Course request
- **卷** Pending requests
- Activity chooser
- Backups
- Upload courses

Στη σελίδα που εμφανίζεται υπάρχουν δύο στήλες. Η αριστερή στήλη περιέχει τις κατηγορίες που υπάρχουν στην πλατφόρμα και η δεξιά στήλη τα μαθήματα που περιλαμβάνει κάθε κατηγορία.

Όταν θέλετε να προσθέσετε ένα νέο μάθημα, επιλέξτε από τα αριστερά την κατηγορία όπου θα βρίσκεται το μάθημα και κάντε κλικ στο Δημιουργία νέου μαθήματος.

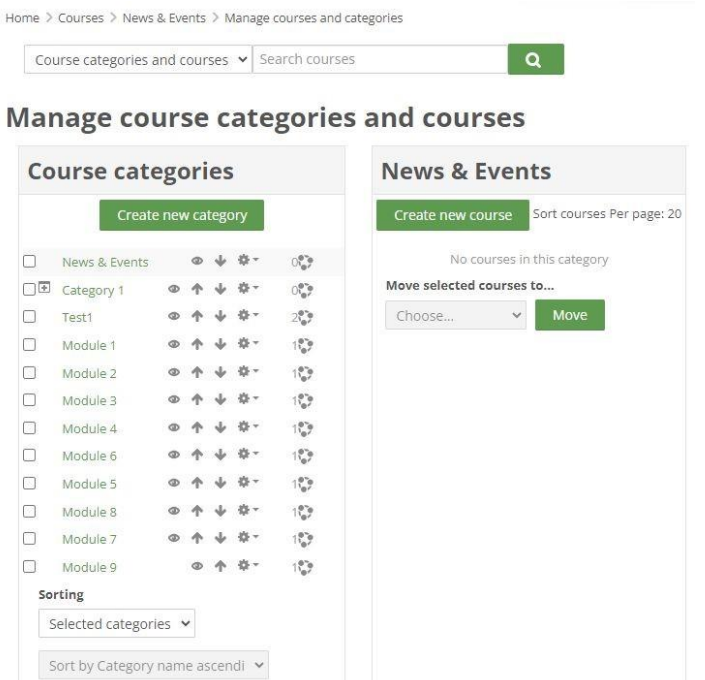

Η φόρμα με τις βασικές ρυθμίσεις του μαθήματος εμφανίζεται αμέσως. Σε αυτή τη φόρμα, συμπληρώστε το πλήρες όνομα του μαθήματος, το σύντομο όνομα του μαθήματος, επιβεβαιώστε ότι βρίσκεται στη σωστή κατηγορία και επιλέξτε την ημερομηνία έναρξης και λήξης του μαθήματος. Εάν δεν θέλουμε να ορίσουμε ημερομηνία λήξης, απενεργοποιούμε το

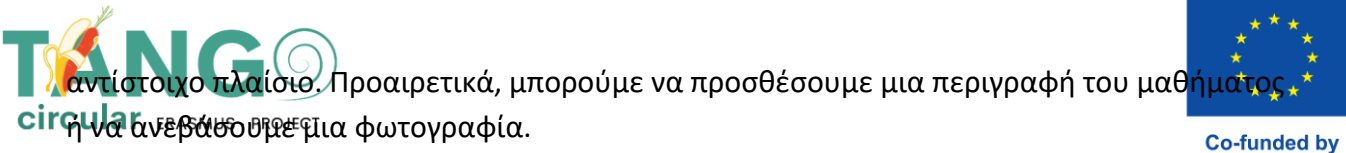

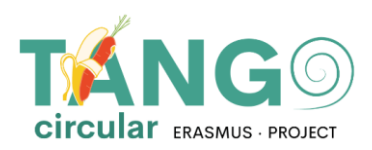

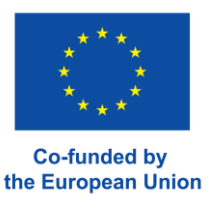

(Σημείωση: Τα υποχρεωτικά πεδία με το εικονίδιο ! δίπλα τους, είναι αναγκαίο να συμπληρωθούν.)

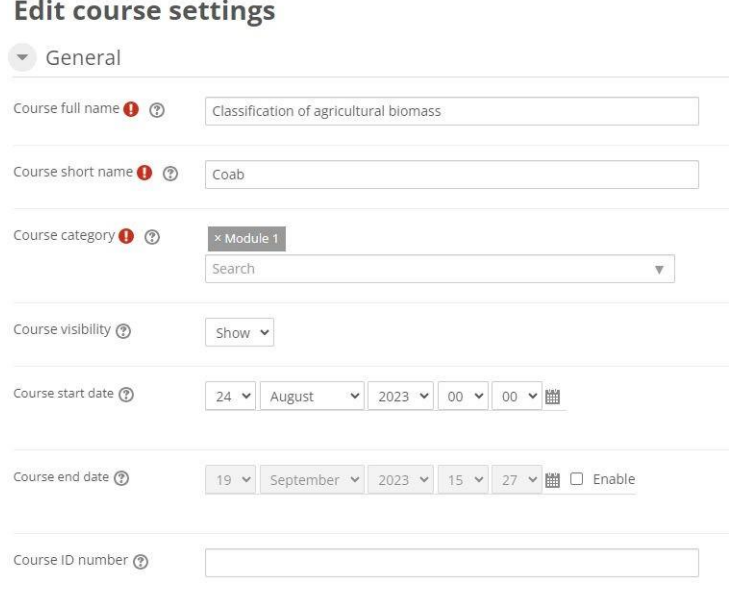

Προαιρετικά, στο πλαίσιο περίληψη του μαθήματος μπορείτε να προσθέσετε μια περίληψη του αντίστοιχου μαθήματος που θα εμφανίζεται στον κατάλογο ή από την εικόνα του μαθήματος μπορείτε να ανεβάσετε μια φωτογραφία.

Μπορείτε ακόμη να κάνετε πρόσθετες προσαρμογές στη μορφή και την εμφάνιση του μαθήματος (π.χ. πώς θα εμφανίζονται οι δραστηριότητες του μαθήματος, ένα θέμα), έλεγχος ολοκλήρωσης ή μη του μαθήματος, εάν θα χρησιμοποιηθούν ομάδες και πώς θα γίνει ο διαχωρισμός, εάν θα αλλάξει τα ονόματα των ρόλων που χρησιμοποιούνται στο μάθημα - χωρίς να επηρεάζονται τα δικαιώματά τους), ή εάν θα χρησιμοποιηθούν ετικέτες.

Τέλος, κάντε κλικ στην επιλογή Αποθήκευση και εμφάνιση για πρόσβαση στο νέο μάθημα.

#### <span id="page-12-0"></span>**ΠΡΟΣΘΗΚΗ ΥΛΙΚΟΥ ΣΤΑ ΜΑΘΗΜΑΤΑ**

Στη σελίδα του μαθήματος επιλέγουμε Ενεργοποίηση επεξεργασίας που βρίσκεται στο επάνω μέρος. Με αυτήν την επιλογή μπορούμε να επεξεργαστούμε και να προσθέσουμε οποιαδήποτε δραστηριότητα ή πόρο στο μάθημα.

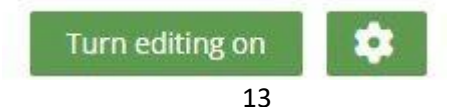

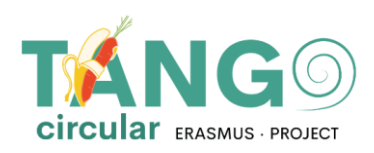

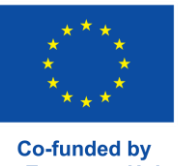

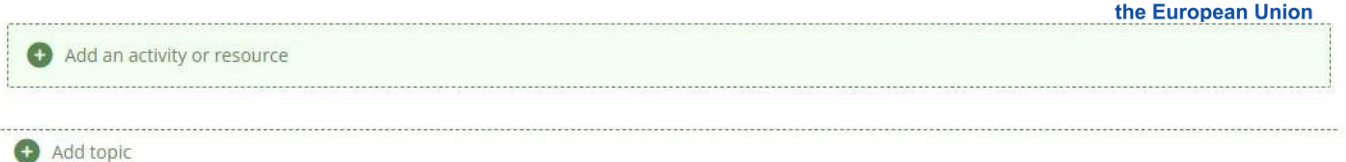

Πιο συγκεκριμένα, πηγαίνουμε στην ενότητα που θέλουμε να την προσθέσουμε και επιλέγουμε **Προσθήκη δραστηριότητας/πόρου.**

Αμέσως εμφανίζεται ένα αναδυόμενο παράθυρο που δείχνει όλες τις διαθέσιμες επιλογές (δραστηριότητεςπόροι).

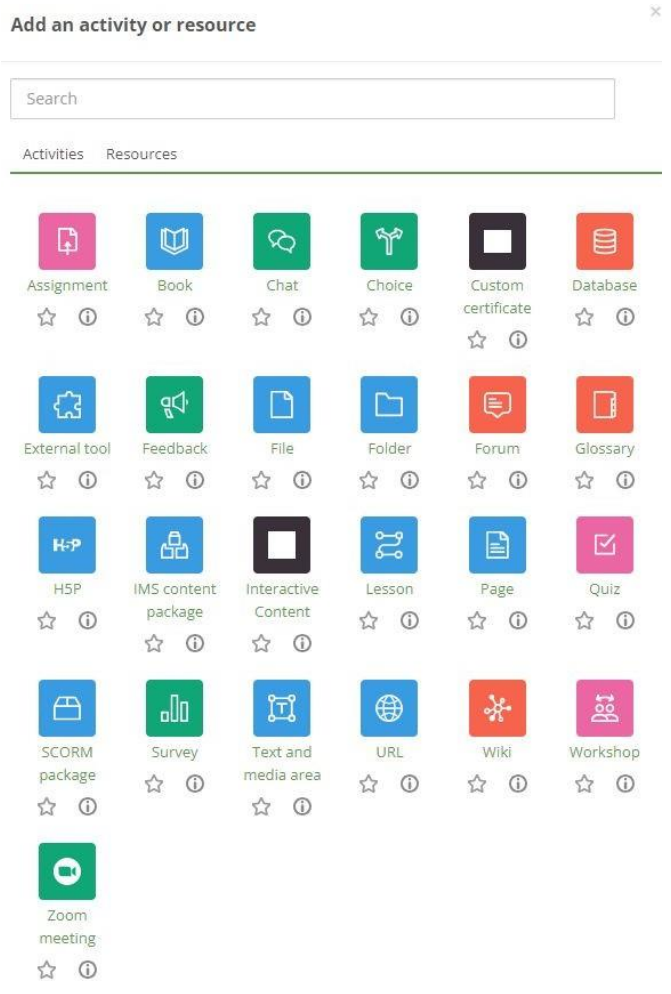

Αφού επιλέξουμε τη δραστηριότητα που θέλουμε, περνάμε κατευθείαν στη δημιουργία της δραστηριότητας. Εκεί προσθέτουμε το εκπαιδευτικό υλικό, ορίζουμε τις ρυθμίσεις (Πώς να προσθέσετε το εκπαιδευτικό υλικό, πώς να ρυθμίσετε τη δραστηριότητα κ.λπ., πως θα εμφανίζεται, πώς θα ολοκληρωθεί, αν θα υπάρξει περιορισμός και πολλά άλλα) και τέλος το αποθηκεύουμε.

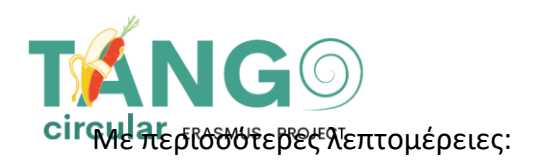

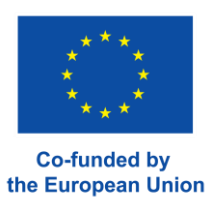

✓ **Εξωτερικό εργαλείο:** Αυτό το εργαλείο επιτρέπει στους μαθητές να αλληλοεπιδρούν με πόρους μάθησης και δραστηριότητες σε άλλους ιστότοπους.

✓ **Πακέτο Scorm** Αυτό το εργαλείο επιτρέπει τη φόρτωση πακέτων SCORM ή AICC ως zip και τη δυνατότητα να τα προσθέστε σε ένα μάθημα.

- ✓ **Wiki:** Αυτό το εργαλείο επιτρέπει στους συμμετέχοντες να προσθέτουν και να επεξεργάζονται μια συλλογή ιστοσελίδων.
- ✓ **Γλωσσάρι:** Αυτό το εργαλείο επιτρέπει στους συμμετέχοντες να δημιουργούν και να διατηρούν μια λίστα ορισμών, όπως ένα λεξικό, ή να συλλέγουν και να οργανώνουν πόρους ή πληροφορίες.
- ✓ **Μάθημα:** Αυτό το εργαλείο εμφανίζει περιεχόμενο με ενδιαφέρον και ευέλικτο τρόπο.
- ✓ **Επιλογή:** Αυτό το εργαλείο επιτρέπει σε έναν δάσκαλο να δώσει μια ερώτηση και να προσφέρει μια επιλογή από πιθανές απαντήσεις

✓ **Εργασία:** Αυτό το εργαλείο επιτρέπει στον δάσκαλο να δίνει στους μαθητές εργασίες, να συλλέγει εργασίες, βαθμούς και σχόλια.

- ✓ **Workshop**: αυτό το εργαλείο επιτρέπει τη συλλογή, αξιολόγηση εργασιών από άλλους μαθητές
- ✓ **Βάση δεδομένων:** αυτό το εργαλείο επιτρέπει στους συμμετέχοντες να δημιουργούν, να διατηρούν και να αναζητούν μια συλλογή εγγραφών

✓ **Κουίζ:** αυτό το εργαλείο επιτρέπει στον καθηγητή να δημιουργήσει κουίζ που αποτελούνται από ερωτήσεις διαφόρων τύπων, συμπεριλαμβανομένων πολλαπλών επιλογών, αντιστοίχισης, σύντομης απάντησης και αριθμητικής.

✓ **Έρευνα:** Με αυτό το εργαλείο οι εκπαιδευτές μπορούν να συλλέξουν δεδομένα από τους μαθητές που θα τους βοηθήσει να μάθουν την πρόοδο του τμήματος τους και να αυτοαξιολογηθούν σχετικά με τη διδασκαλία τους.

- ✓ **Forum***:* Αυτό το εργαλείο βοηθά στην πραγματοποίηση ομαδικών συζητήσεων στην πλατφόρμα
- ✓ **Συνομιλία:** Αυτό το εργαλείο επιτρέπει στους συμμετέχοντες να επικοινωνούν με μηνύματα σε πραγματικό χρόνο.

✓ **Δραστηριότητα ανατροφοδότησης:** Η δραστηριότητα ανατροφοδότησης σάς επιτρέπει να δημιουργείτε και να διεξάγετε έρευνες για τη συλλογή σχολίων. Είναι ιδανικό για αξιολογήσεις μαθημάτων και εκπαιδευτών καθώς σας επιτρέπει να δημιουργήσετε τις δικές σας μη βαθμολογημένες ερωτήσεις.

✓ **Ερωτηματολόγιο:** Αυτή η δραστηριότητα επιτρέπει στους εκπαιδευτές να δημιουργούν και να διεξάγουν έρευνες για τη συλλογή σχολίων. Είναι ιδανικό για αξιολογήσεις μαθημάτων και

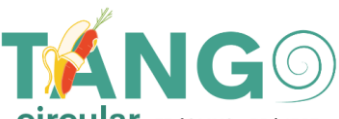

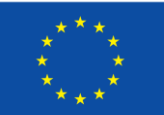

Cikhul8ευτών καθώς επιτρέπει να δημιουργία προσωπικών μη βαθμολογημένων ερωτήσεων.

- ✓ **Βιβλίο:** Αυτό το εργαλείο επιτρέπει στον εκπαιδευτή να δημιουργήσει ένα βιβλίο
- ✓ **Πακέτο περιεχομένου IMS:** αυτό το εργαλείο επιτρέπει τη μεταφόρτωση αυτών των πακέτων περιεχομένου ως αρχείο zip και την προσθήκη τους σε μαθήματα.
- ✓ **Σελίδα:** Αυτό το εργαλείο επιτρέπει στον καθηγητή να δημιουργήσει μια ιστοσελίδα
- ✓ **URL***:* Αυτό το εργαλείο επιτρέπει στον εκπαιδευτή να δημοσιεύσει έναν σύνδεσμο.

**Αρχείο:** Αυτό το εργαλείο επιτρέπει στον διαχειριστή να δημοσιεύσει ένα αρχείο.

✓ **Ετικέτα:** Αυτό το εργαλείο επιτρέπει την εισαγωγή κειμένου και πολυμέσων μεταξύ πόρων και δραστηριοτήτων στη σελίδα του μαθήματος.

**Enrol users** 

#### <span id="page-15-0"></span>**ΔΙΚΑΙΩΜΑΤΑ ΜΑΘΗΜΑΤΟΣ**

Για να επιτρέψετε σε έναν χρήστη να έχει πρόσβαση σε ένα μάθημα, επιλέξτε το μάθημα και κάντε κλικ στο κουμπί Εγγεγραμμένοι χρήστες:

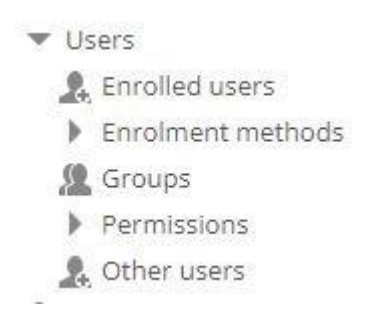

Στη συνέχεια παρουσιάζεται η λίστα των χρηστών που έχουν ήδη εγγραφεί σε ένα μάθημα.

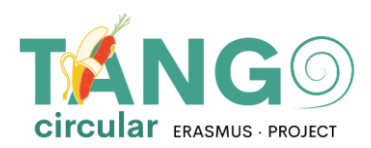

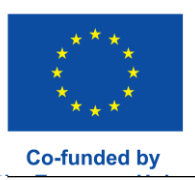

### **Enrolled users**

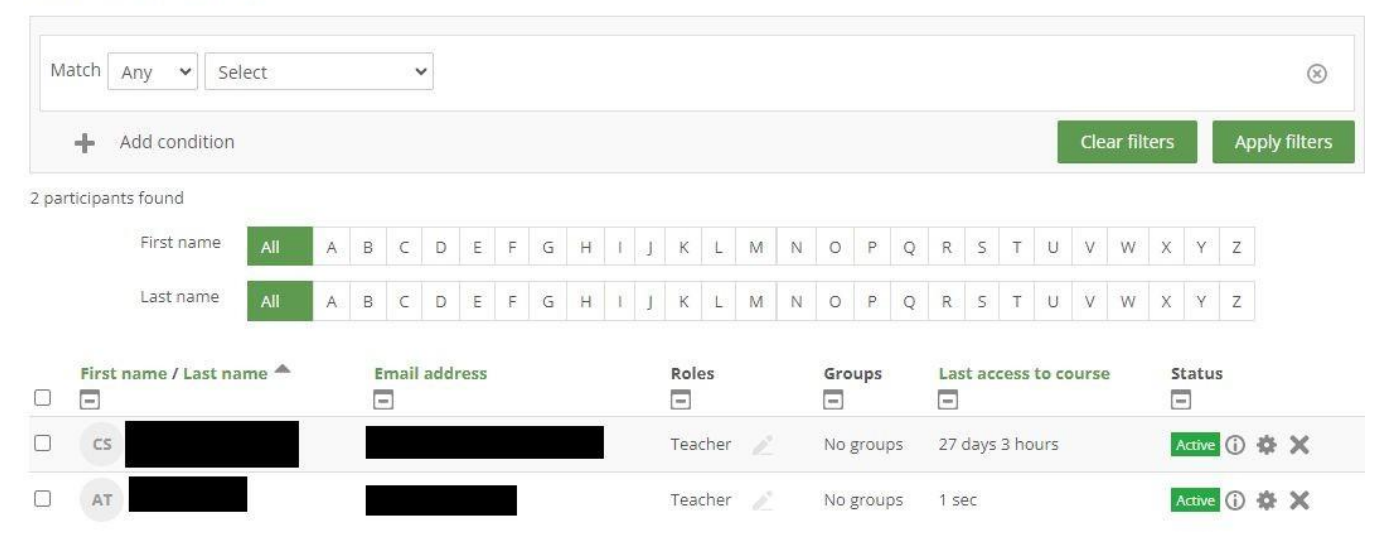

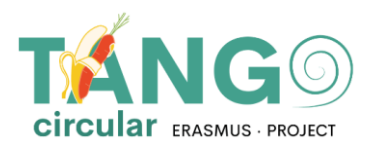

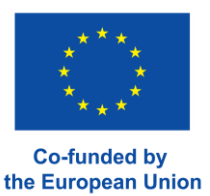

 $\times$ 

Θα δείτε την ακόλουθη λίστα διαθέσιμων χρηστών που μπορούν να προστεθούν στο Μάθημα. Επιλέγουμε από Επιλεγμένους χρήστες τους χρήστες που θέλουμε

να προσθέσουμε και τους αποθηκεύουμε πατώντας το κουμπί **Εγγραφή χρηστών.**

**Enrol users** 

## **Enrolment options**

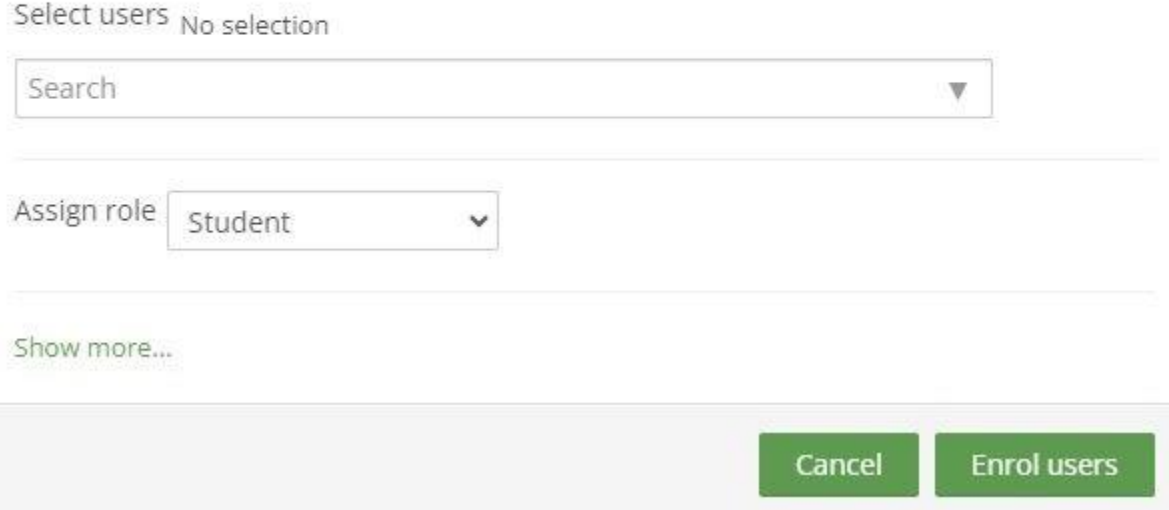

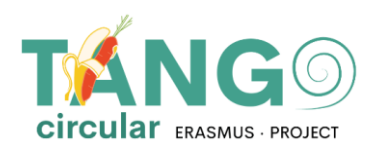

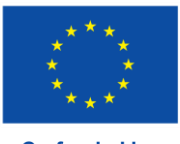

Το έργο TANGO Circular συγχρηµατοδοτείται στο πλαίσιο του προγράµµατος Erasmus+ της Ευρωπαϊκής Επιτροπής ERASMUS-EDU- 2021-PI-ALL-INNO, Βασική Δράση 2 (KA2) - Συνεργασία µεταξύ οργανισµών και ιδρυµάτων Συνεργασίες για την Καινοτοµία: Συµµαχίες για την Καινοτοµία.

Αυτό το έγγραφο δηµιουργήθηκε µε την οικονοµική υποστήριξη του Προγράµµατος Erasmus+ της Ευρωπαϊκής Ένωσης. Αυτή η δηµοσίευση αντικατοπτρίζει µόνο την άποψη των συγγραφέων και η Ευρωπαϊκή Επιτροπή δεν µπορεί να θεωρηθεί υπεύθυνη για οποιαδήποτε χρήση των πληροφοριών που περιέχονται στο παρόν.